## **Capítulo 15**

# **Editor de**

## **apresentações**

- Microsoft Power Point
- BrOffice Impress
- Botão do Office
- **•** Início
- **•** Design
- Animações
- **Apresentação de slides**
- **•** Revisão
- Exibição
- · Considerações finais
- · Referências bibliográficas

**Figura 740** Arquivo aberto

no PowerPoint.

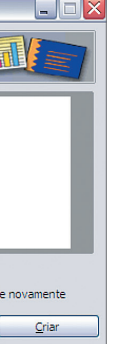

#### **Figura 741**

Criação de uma apresentação no Impress (Assistente).

s antigas apresentações em slides com retroprojetores acabaram subs-<br>tituídas por programas específicos, como o Power Point e o BrOffice<br>Impress. O usuário pode inserir texto, imagens, filmes e ainda usar<br>efeitos especiais tituídas por programas específicos, como o Power Point e o BrOffice Impress. O usuário pode inserir texto, imagens, filmes e ainda usar efeitos especiais para tornar a apresentação personalizada ou mais atraente.

#### 15.1. Microsoft PowerPoint

Microsoft PowerPoint é um excelente software para criação de apresentações e muito útil quando precisamos expor uma ideia ou um projeto. É utilizado por estudantes e profissionais em geral (figura 739). A interface do PowerPoint 2007 segue o mesmo estilo do Word e do Excel 2007. Então, veremos que muitas de ferramentas vão funcionar da mesma forma nos três programas (figura 740).

#### 15.2. BrOffice Impress

O pacote do BrOffice também dispõe de um aplicativo para apresentações chamado "Impress" que tem as mesmas funções e praticidades do PowerPoint 2007. Ao abrir o "Impress", você encontrará um assistente para a criação de uma nova apresentação. Poderá optar por seguir o assistente ou por não mostrá-lo novamente (figura 741).

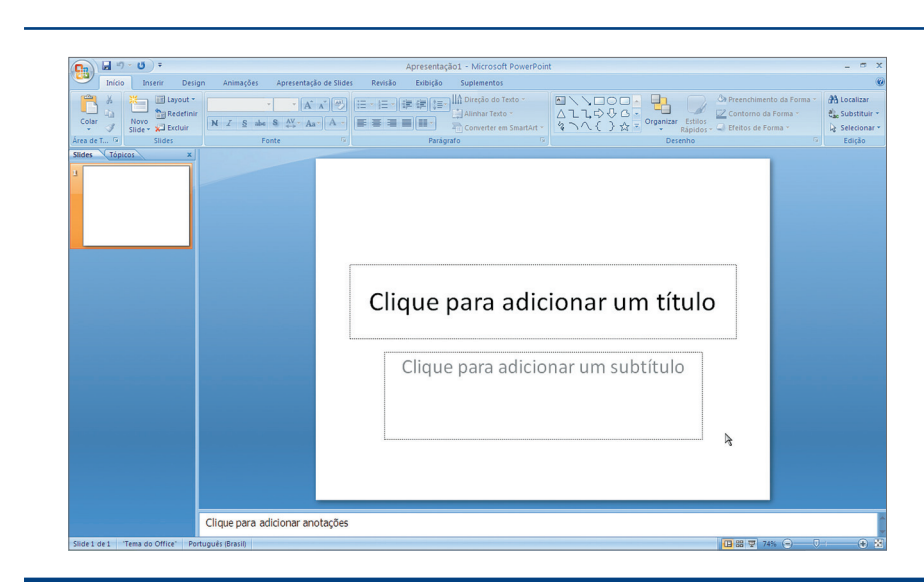

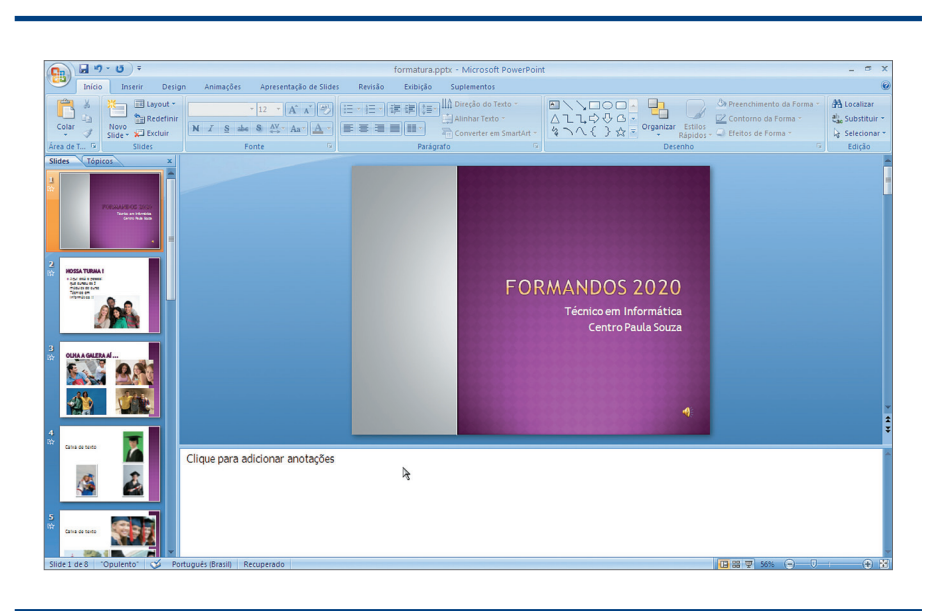

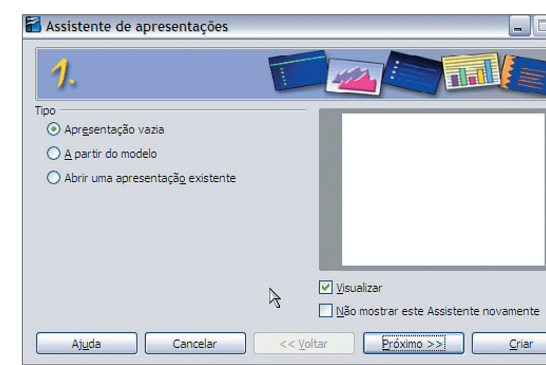

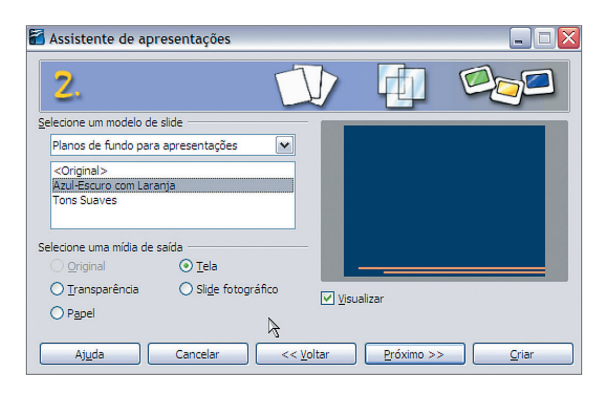

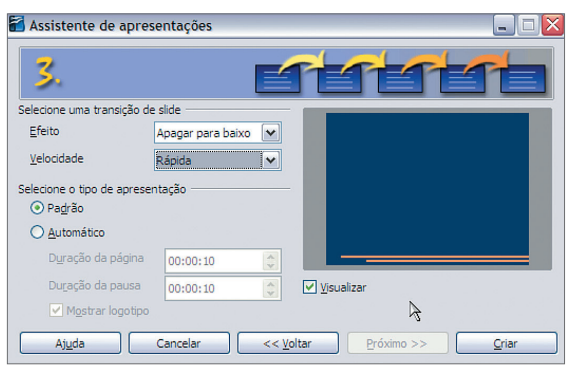

#### **Figura 739**

Tela inicial do PowerPoint.

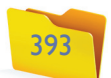

#### **Figura 743**

Opção "Salvar Como".

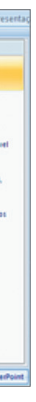

Também podemos ajustar o documento ao tamanho do papel e adicionar um quadro ao redor dos slides. Uma opção muito utilizada pelos autores das apresentações é a impressão em forma de folheto, com ou sem anotações, para ter em mãos uma cópia pequena para estudo. Observe a variedade de opções na figura 745.

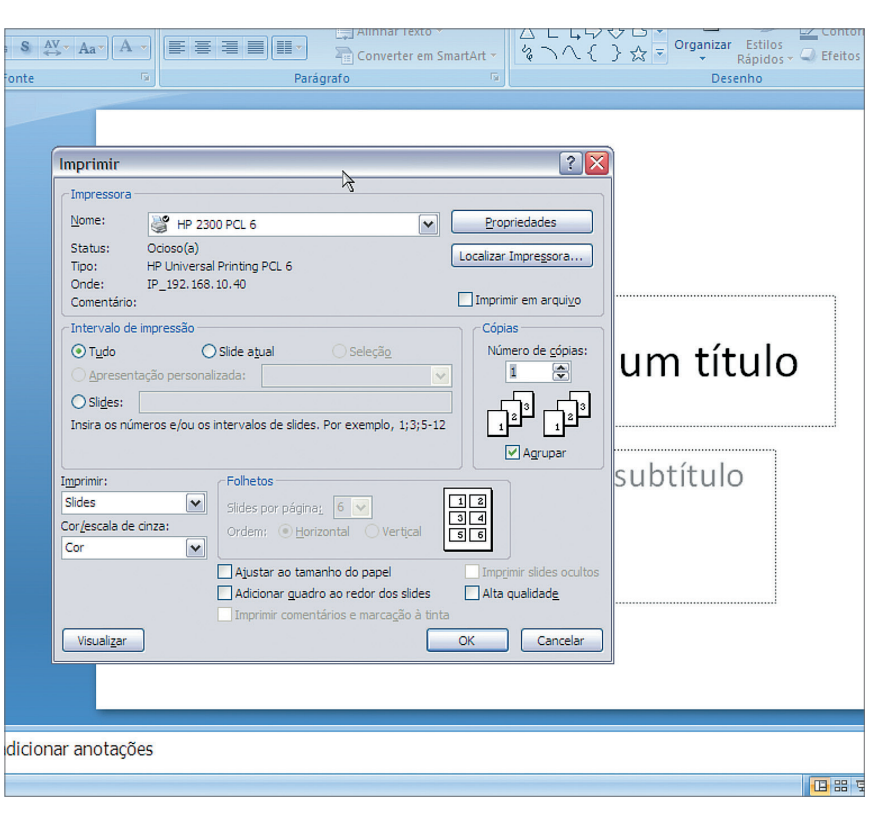

Há várias opções de impressão:

- Imprimir: slides, folhetos, anotações ou estrutura de tópicos
- Cor: com cor, escala de cinza ou preto e branco puro.

#### **Figura 744**

Opção "Imprimir".

A Área de Trabalho do PowerPoint 2007 e do BrOffice são similares. As apresentações são divididas em slides apresentados sequencialmente em uma barra de ferramentas lateral. Existem as mesmas funções nos dois aplicativos (PowerPoint e Impress). Sendo assim, vamos mostrar como funciona o PowerPoint 2007.

#### 15.3. Botão do Office

A maioria das funções do botão do Office do PowerPoint 2007 é idêntica às opções do Word e do Excel 2007. Por isso, vamos estudar apenas como funciona a opção "Salvar Como" (figura 743).

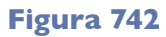

Interface inicial do Impress.

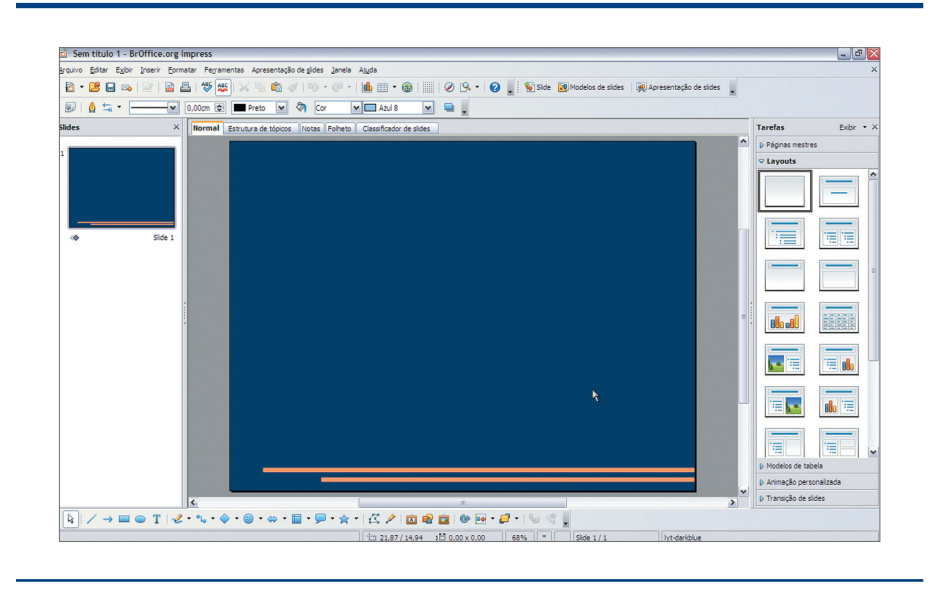

Em três passos é possível configurar uma apresentação como se deseja. Depois, a interface principal do Impress será exibida (figura 742).

#### **Várias formas de salvar o documento**

- **Apresentação do PowerPoint:** salva a apresentação no formato de arquivo padrão.
- **Apresentação de slides do PowerPoint:** salva a apresentação de forma que, quando aberta, já inicia a apresentação de slides automaticamente.
- **Apresentação do PowerPoint 97-2003:** salva a apresentação em um formato de arquivo compatível com o PowerPoint 97- 2003.
- **Outros formatos:** abre a caixa de diálogo "Salvar Como" para selecionar qualquer um entre todos os tipos de arquivos possíveis.
- **Localizar suplementos para outros formatos de arquivo:** utilizado para obter suporte a arquivos tipo PDF, entre outros.

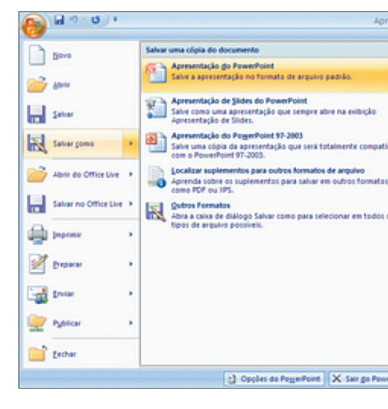

Dentro do botão do Office, há a opção "Imprimir". Ao clicar nessa opção, você verá uma tela como a da figura 744.

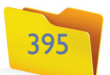

**Figura 747**

Inserindo título e subtítulo da apresentação.

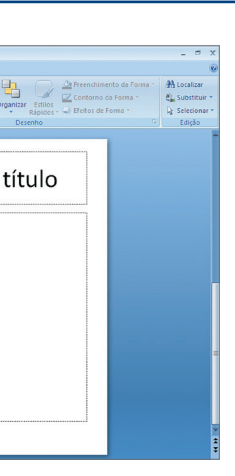

# ódulos

#### 15.4. Início: Área de Transferência, Slides, Fonte, Parágrafo e Alinhamento, Desenho, Edição

Agora que já conhecemos as ferramentas básicas do Microsoft PowerPoint 2007, vamos à criação de apresentações. A figura 746 mostra o início do processo.

Para digitar as informações, basta clicar nas caixas de texto que são apresentadas na área central. Por exemplo: vamos criar uma apresentação com fotos e textos da festa de formatura da uma turma de alunos (figura 747).

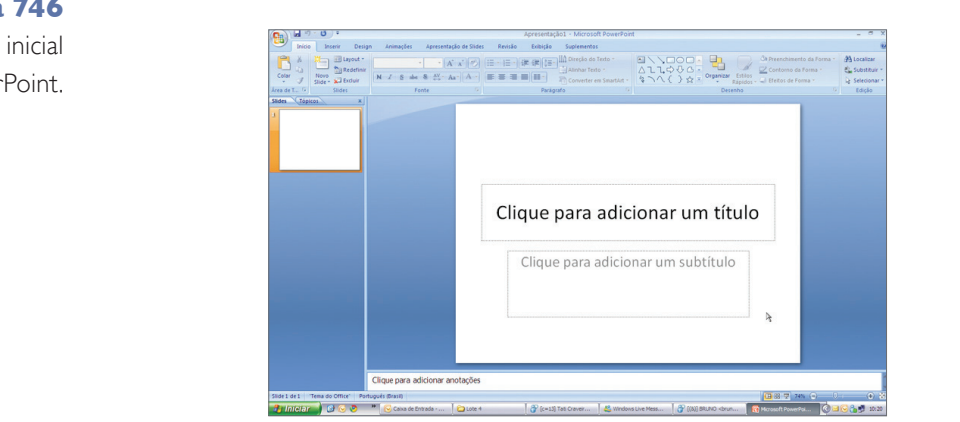

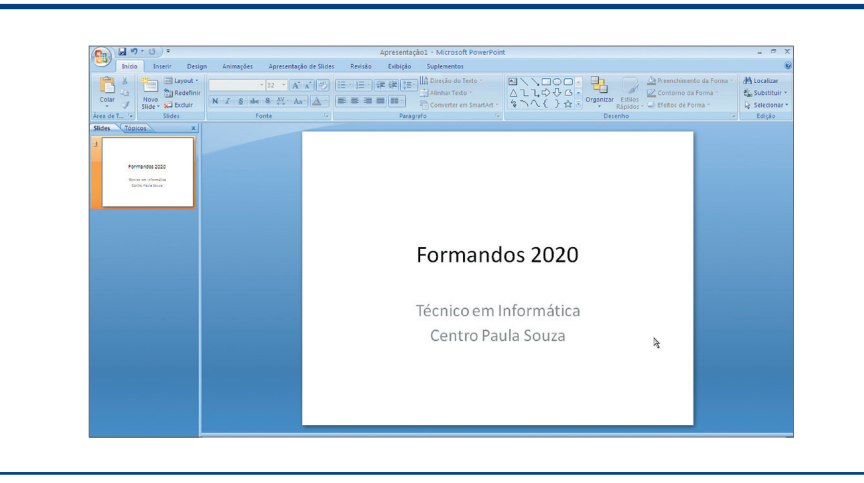

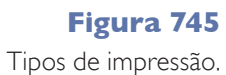

 $\begin{tabular}{|c|c|} \hline & \begin{tabular}{|c|c|} \hline \multicolumn{1}{|c|}{\textbf{Q}} & \multicolumn{1}{|c|}{\textbf{P6sims P6gins}}\\ \hline \multicolumn{1}{|c|}{\textbf{Zoom Algorithm}} & \multicolumn{1}{|c|}{\textbf{Qb Protimes Antetior}}\\ \hline \multicolumn{1}{|c|}{\textbf{Zoom} & \textbf{Ajustair}} & \multicolumn{1}{|c|}{\textbf{Qb Poisson} & \textbf{Antetitor}}\\ \hline \end{tabular} \end{tabular}$  $\overline{\mathbf{z}}$ **De Lingers**  $\bullet$ FORMANDOS 2020  $\overline{\mathbf{B}}$ Poinetos de Siloes por el<br>Anotações<br>Estrutura de tópicos  $\sqrt{49}$  $\mathbf{X}$ Nex

#### **Figura 749**

Novo slide.

#### **Figura 748**

Inserir "Novo Slide".

Como a apresentação será grande, precisaremos inserir outros slides. Clique na opção "Novo Slide", do grupo "Slides", que está na guia "Início" (figura 748).

Se você clicar diretamente em "Novo Slide", será inserido um slide padrão com título e uma área para conteúdo. Caso queira escolher o tipo de slide, clique na seta para baixo e escolha uma entre as opções exibidas. Note que, ao inserir um novo slide, ele será apresentado em formato miniatura na barra lateral (figura 749).

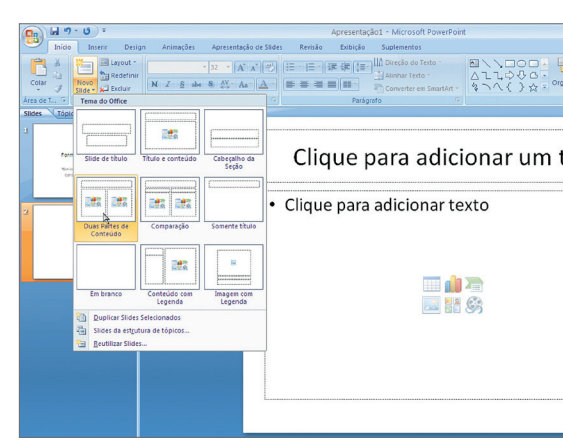

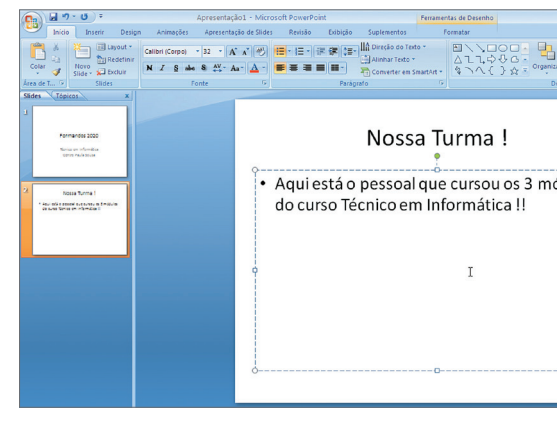

#### **Figura**

Interface do Power

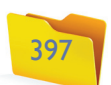

O que nos interessa agora é aumentar o tamanho da imagem. Para isso, basta clicar em um dos seus cantos e arrastar (figura 753). Agora vamos inserir outro slide e colocar mais fotos.

Foram inseridas apenas duas imagens (figura 754) no espaço do slide definido pelo layout. Mas queremos colocar outras duas. Para isso, vamos clicar na guia "Inserir" e na opção "Imagem" (figura 755).

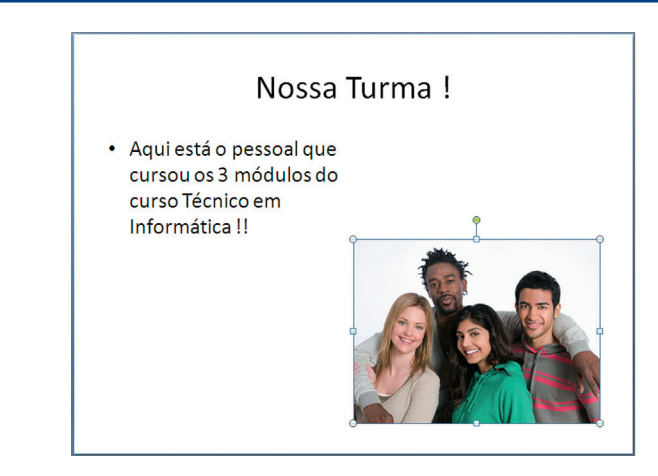

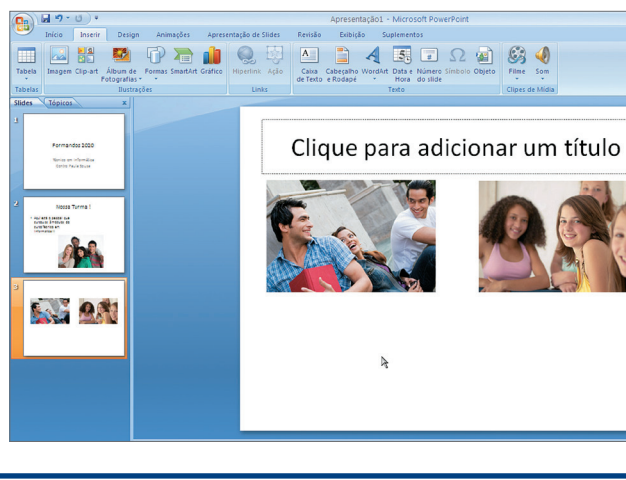

#### **Figura 750**

Alterando o layout do slide.

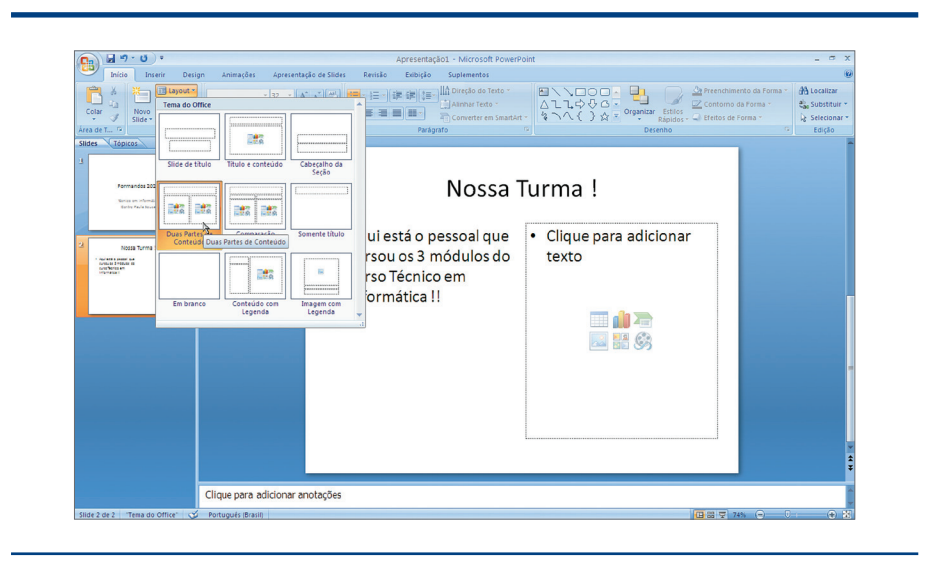

#### **Figura 751** "Inserir

imagens".

Quando digitamos o texto, são habilitadas as opções do grupo "Fonte e Parágrafo". Isso significa que podemos alterar a cor do texto, o alinhamento, tamanho de fonte, entre outros recursos. Vamos adicionar uma imagem ao texto. Então, precisaremos alterar o layout do slide para que haja duas áreas de conteúdo. Agora, colocamos a imagem (figura 750).

Neste momento, você vai procurar em seus arquivos as imagens que descarregou da sua máquina fotográfica digital. Vamos utilizar exemplos aleatórios de imagens.

Ao passar o mouse sobre os objetos mostrados na área em branco, encontraremos "Inserir Imagem do Arquivo", onde podemos clicar (figura 751). Selecionamos a imagem que desejamos colocar e clicamos em "OK". A imagem será inserida no slide (figura 752).

Quando você clicar na imagem, será exibida a guia "Ferramentas de Imagem", como ocorre no Word e no Excel. Com essa guia, você poderá formatar a imagem inserida.

#### Nossa Turma! · Aqui está o pessoal que • Clique para adicionar cursou os 3 módulos do texto curso Técnico em Informática!! Hille  $\sim$  H  $\odot$ rir Imagem do Arquivo

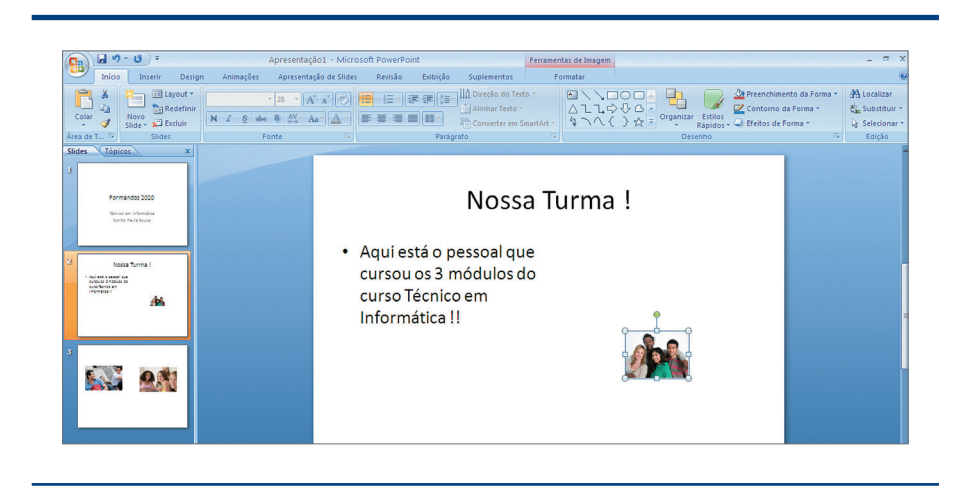

**Figura 752**

 Guia "Ferramentas de Imagem".

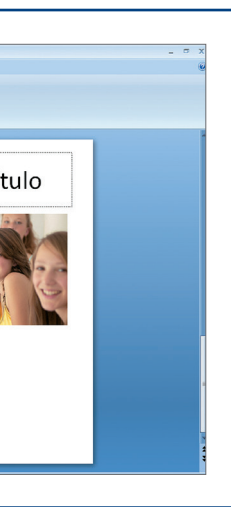

#### **Figura 753**  Slide com a imagem.

#### **Figura 754**

Slide com duas imagens.

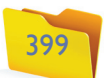

Pronto. Já temos dois slides em nossa apresentação. Vamos agora aproveitar e gravar esse arquivo com o nome de "formatura.pptx" em "Meus Documentos".

Note que na guia "Inserir" podemos trabalhar com vários objetos (Tabelas, Imagens, Clip-art, Formas, SmartArt, Gráficos, Caixas de Texto, Wordart, Data e Hora, Número do Slide, Símbolos e Objetos) de forma bem similar às do Word e do Excel.

Dentro da opção "Formas" podemos colocar várias formas básicas, como setas, fluxogramas, entre outras. Uma das opções mais utilizadas é a de "botões de ação". Com esses botões podemos controlar a apresentação dos slides, executar programas externos, links, etc.

Depois de desenharmos o botão no slide, automaticamente será aberta uma janela para a configuração da ação que será executada. Essa ação pode ser um link para um slide, uma chamada para a execução de um programa, para acessar um link na internet ou até para que entre um som (figura 756).

アモ山く Configurar ação  $|?|$ Selecionar com o n use Selecionar sem o mouse ;\\□⊙□△<mark>li</mark>⇒⊹<br>;\\{}☆ Ação ao clicar  $O$  Nenhuma O Hiperlink para: .<br>Doodaa ⊃⊔UUUUU<br>|| > ∆N*I* ∆◇⊙⊙⊙⊙⊙<br>|> ∆N*I* ∆◇⊙⊙⊙⊙©<br>|}©©©©®®©©©<br>|} ( }<br>|} Primeiro slide  $\bigcirc$  Executar programa Procurar... Executar macro:  $\mathbb{R}^n \to \mathbb{R}$ ረዓኅ#መቅም⊌⊌ግร<br>ዋታተ#መቅም Ação do objeto ormas de Equação<br>  $\Rightarrow \otimes \Leftrightarrow \equiv \not \circledB$  $\Box$  Tocar som: [Sem som Realcar clique OK Cancelar <u>idheologicist.</u>

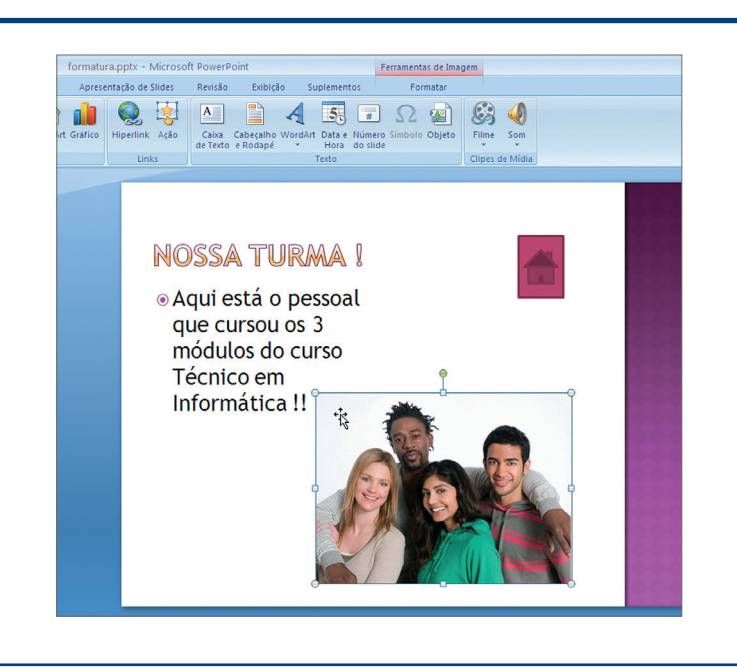

**Figura 755** Slide com quatro imagens.

**Figura 756**  Inserindo botões

de ação.

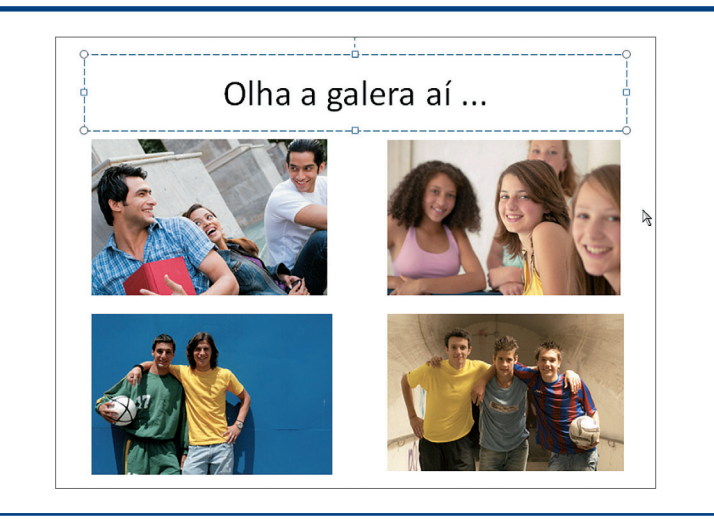

**Figura 757** Botão de ação no slide.

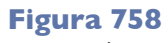

Opção "Álbum de Fotos".

As ações também podem ser configuradas em outros objetos. Basta selecionar o objeto e clicar na opção "Ação" do grupo "Links" da guia "Inserir" (figura 757).

Algumas opções são novas, como o "Álbum de Fotografias". Nele, você poderá selecionar um conjunto de fotos e criar uma nova apresentação no PowerPoint (figura 758).

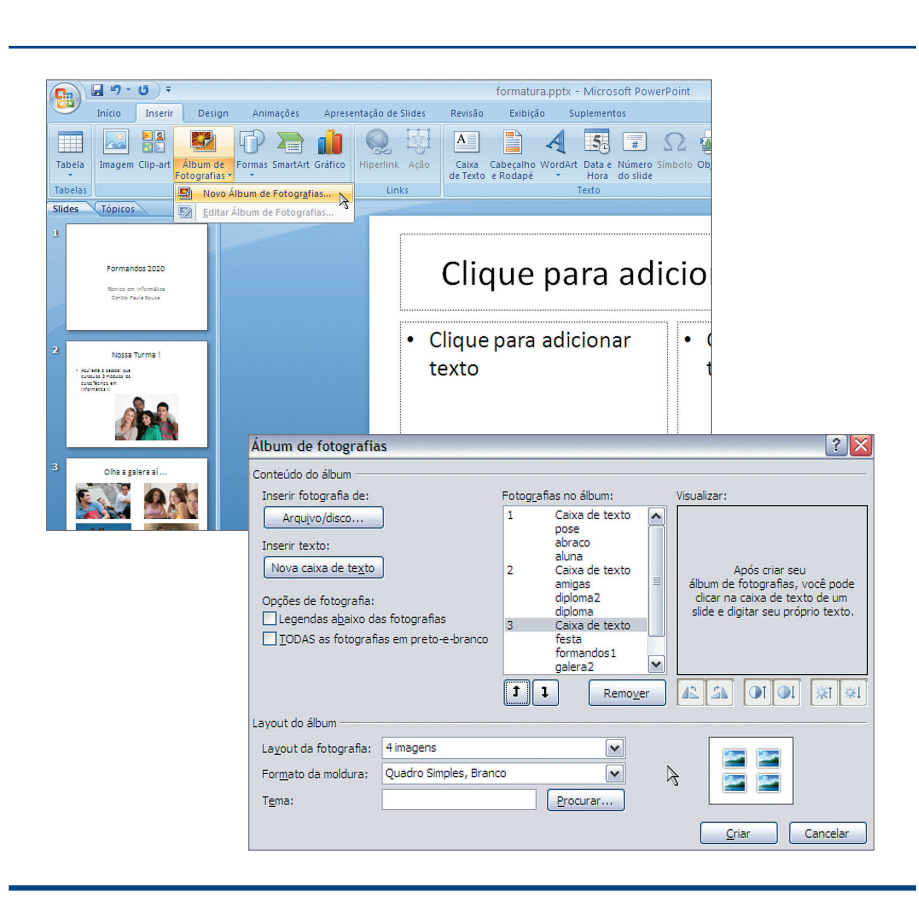

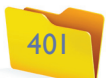

O PowerPoint automaticamente criará um novo arquivo com as imagens (figura 759) de acordo com o que você configurou na figura 758.

Para colocar esses slides dentro do arquivo "formatura.pptx", basta selecioná-los, clicar com o botão direito e selecionar "Copiar" (figura 760).

**Figura 762** Slides inseridos no novo arquivo.

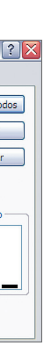

**Figura 763**

"Opção de Cabeçalho e Rodapé".

**Figura 764**

"Inserir Filme".

**Figura 759** Álbum criado pela opção "Album de Fotos".

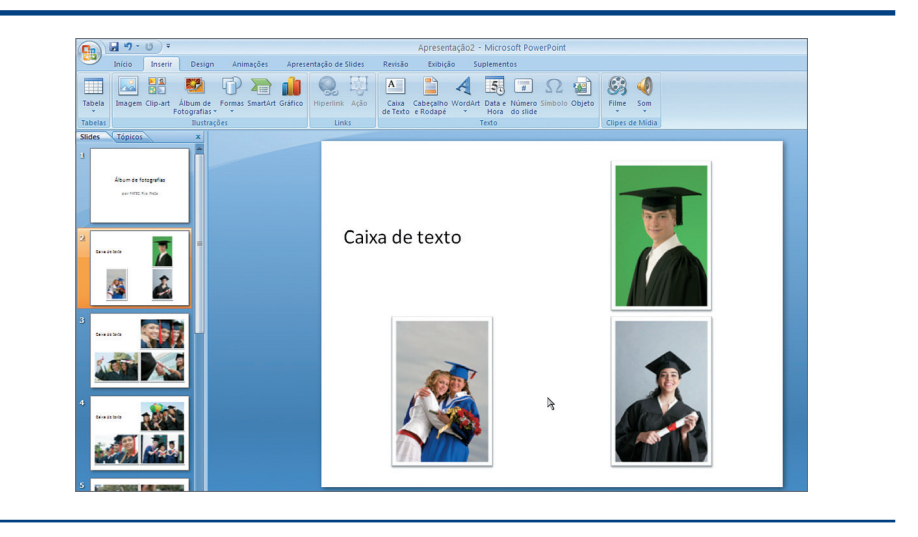

#### **Figura 760** Copiar slides.

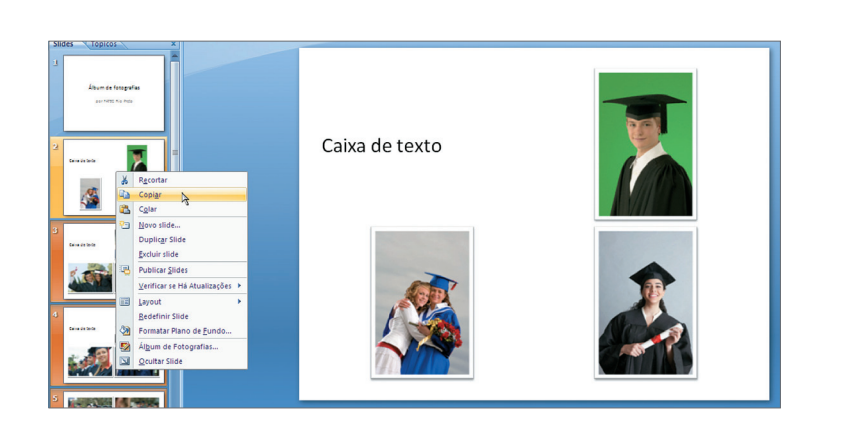

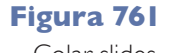

Colar slides.

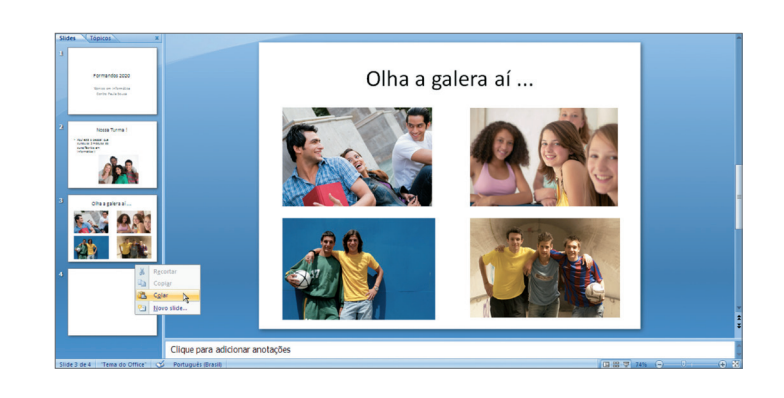

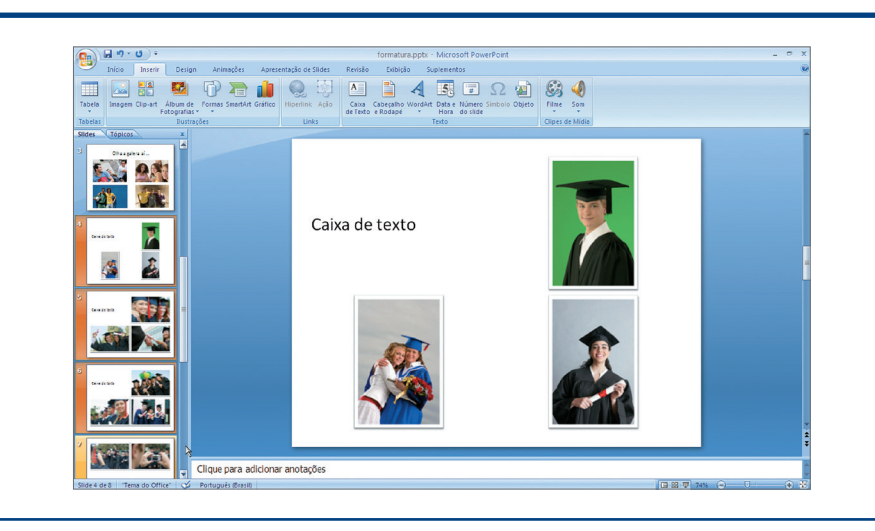

Volte ao seu arquivo "formatura.pptx", clique com o botão direito e selecione "Colar" (figura 761).

Outra possibilidade interessante é inserir um filme na apresentação. Para isso, devemos selecionar a opção "Filme" e localizar o arquivo a ser inserido (figura 764).

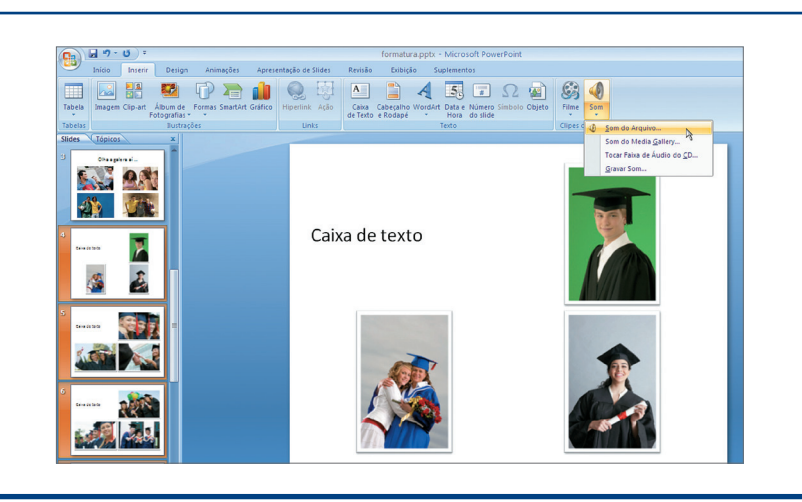

Todos os slides serão colocados em uma única apresentação (figura 762).

Outra opção que é diferente no PowerPoint é "Cabeçalho e Rodapé". Por meio dessa opção, podemos configurar o que deverá aparecer na área de "Cabeçalho e Rodapé" dos slides (figura 763).

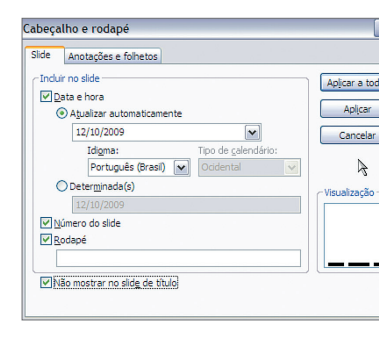

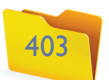

#### 15.5. Design: Configurar Página, Temas, Plano de Fundo

Por meio dessa guia, vamos alterar o design dos slides, de maneira rápida e prática (figura 766A). A primeira opção é "Configurar Página" (figura 766B).

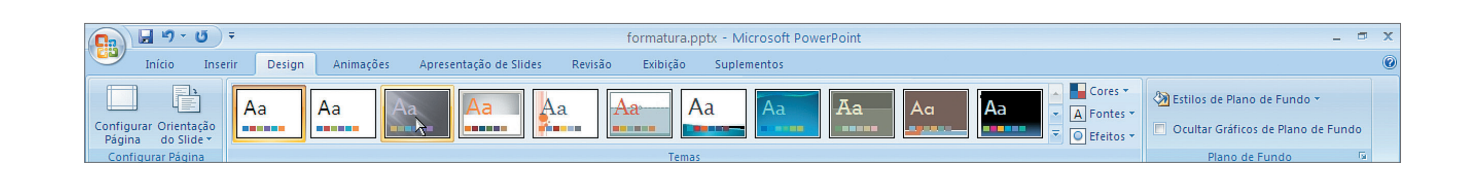

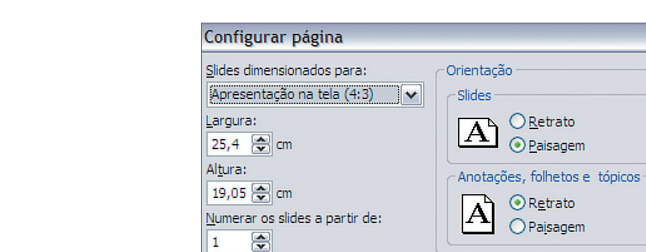

#### **Figura 771** "Estilos de cores".

Ao passar o mouse sobre o slide, você poderá visualizar como ficará o tema escolhido (veja a figura 769). No entanto, só será aplicada a alteração em todos os slides quando você clicar no tema desejado, como mostra a figura 770. O tema pode ser alterado a qualquer momento. Basta clicar no item desejado.

Outras opções, como "Cores", "Fontes" e "Efeitos no Microsoft Power Point", funcionam como no Word.

 O estilo de "Plano de Fundo" também pode ser alterado sem que o tema geral da apresentação seja modificado (figura 771).

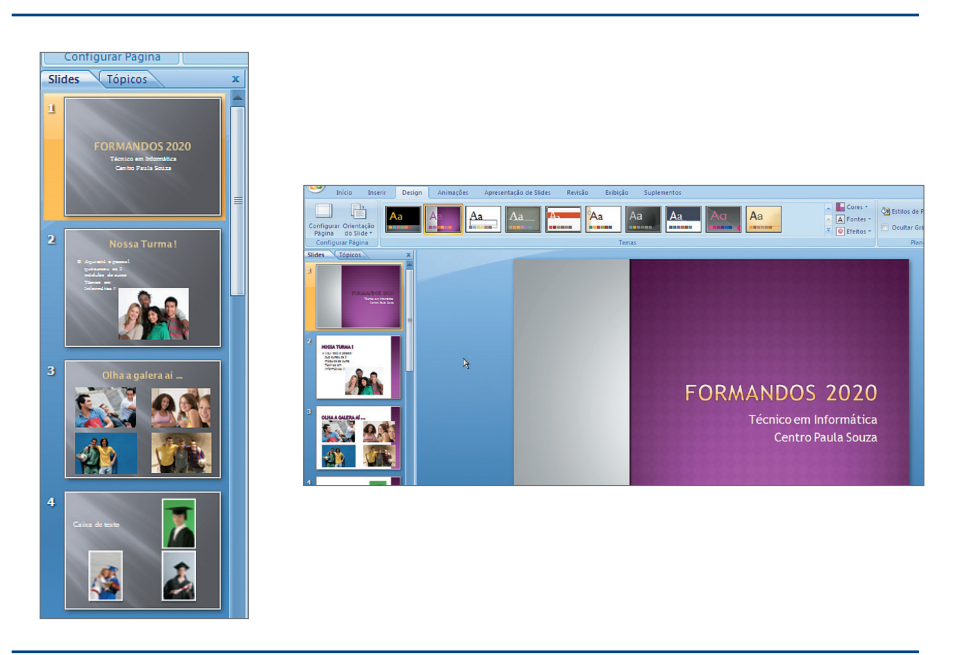

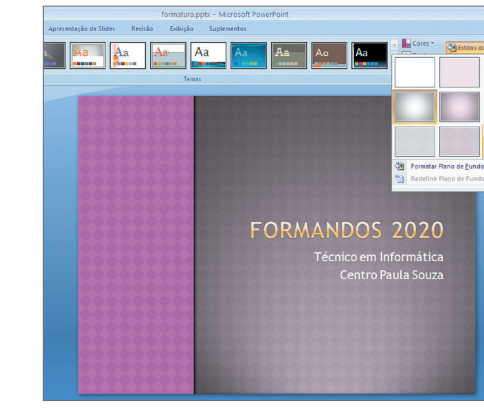

#### **Figura 769**

"Barra de slides" (ao lado, à esquerda).

#### **Figura 770**

"Alteração do tema" (ao lado, à direita).

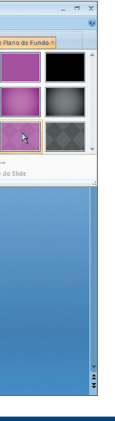

**Figura 766A** "Guia Design" (abaixo).

> **Figura 766B** "Configurar Página"

> > (ao lado).

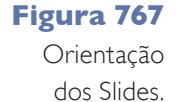

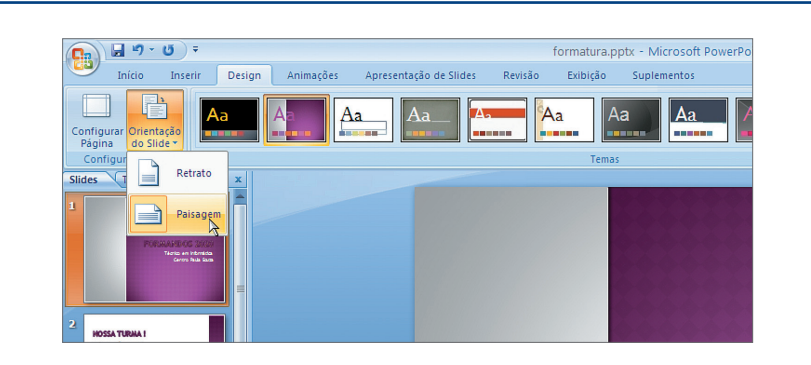

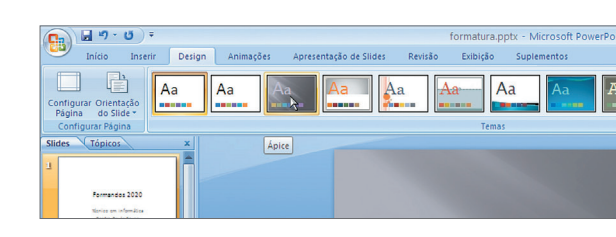

**Figura 768** Aplicando Temas.

**Figura 765**

"Inserir Som".

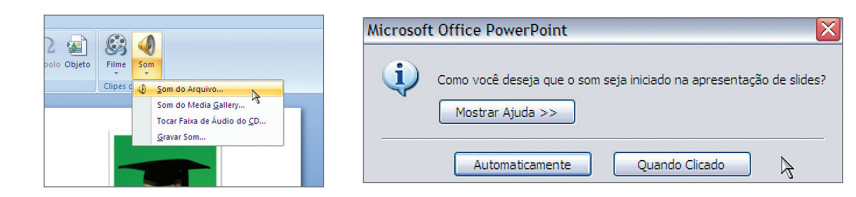

Também existe a opção "Som", que permite colocar som na apresentação. Pode ser configurado para tocar automaticamente ou quando clicado (figura 765).

Outro recurso é alterar a "Orientação dos Slides" entre "Retrato" ou "Paisagem" (figura 767).

 $|?|X$ 

 $OK$ 

Cancelar

Dentro do grupo "Temas" podemos mudar a forma como os slides serão exibidos, ou seja, escolher uma opção para a cor de fundo, títulos e recursos colocados dentro dos slides (figura 768).

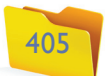

Se quiser adicionar um som de transição, clique na opção correspondente e escolha um dos sons predefinidos no PowerPoint (figura 776).

A "Velocidade da Transição" também deverá ser configurada. Clique nela e faça a sua escolha (figura 777).

Observe que é possível escolher um efeito de transição (com ou sem sons) para cada slide ou pedir que esse efeito seja aplicado a todos os slides.

Para finalizar, precisamos configurar a forma de avanço entre um slide e outro e definir se desejamos que isso aconteça "Ao clicar com o mouse" ou "Automaticamente após" um tempo predefinido (figura 778).

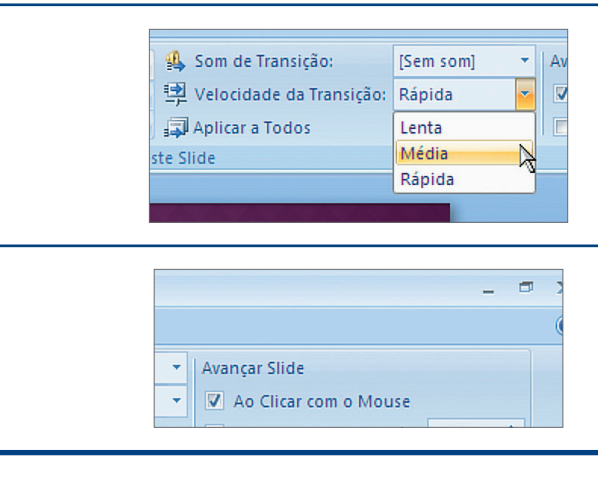

**Figura 776** Adicionar Som de Transição.

**Figura 777** "Velocidade da transição".

**Figura 778** "Configurar avanço do slide".

### 15.6. Animações: Visualizar, Animações, Transição de Slides

Com esta guia podemos configurar as animações desejadas para a apresentação. É possível animar cada objeto e também a transição dos slides (figura 772).

Na guia principal podemos visualizar as animações antes de apresentá-la e ainda criar uma animação personalizada. Para isso basta clicar nesse item e configurar a animação do objeto na barra de ferramentas aberta do lado esquerdo do slide. Clique em "Adicionar efeito" e selecione o tipo de animação (figura 773).

Note que, quando adicionamos o efeito, ele aparece em uma lista. Assim podemos determinar em que momento esse efeito deverá iniciar, com que velocidade e em que ordem aparecerá (figura 774). Clique em "Visualizar" ou "Executar" para ver o efeito que você acabou de criar.

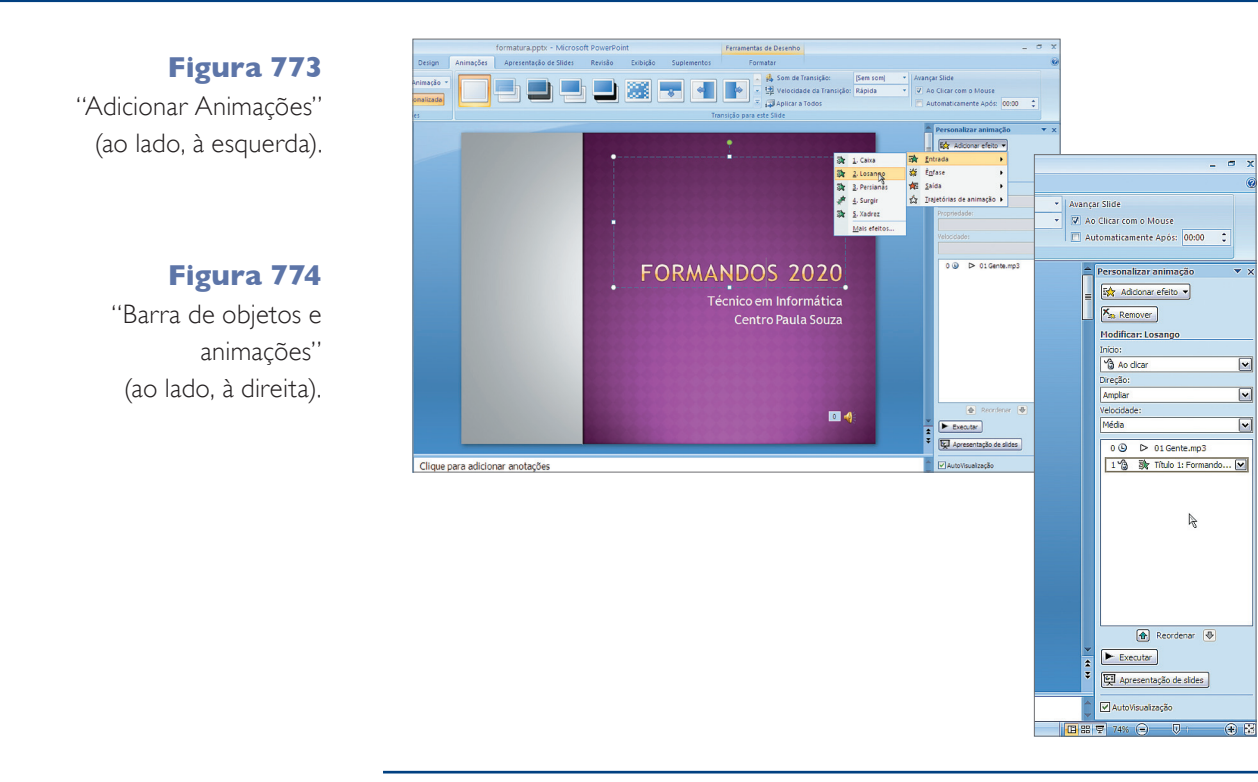

**Figura 775** Transição de Slides.

**Figura 772** Guia "Animações".

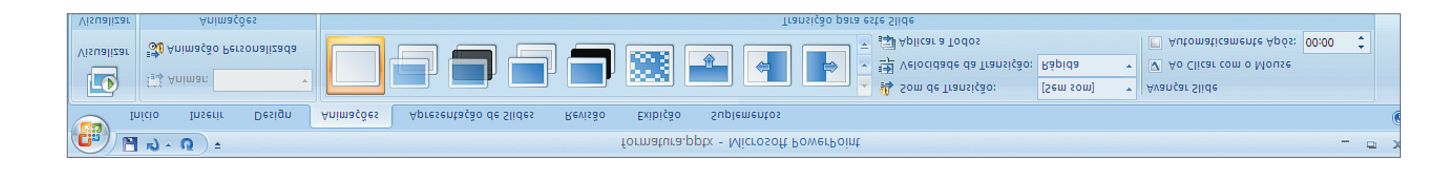

Agora vamos configurar a animação para a transição de slides, ou seja, adicionar um efeito que deverá ser executado a cada troca de slide.

Passe o mouse sobre as opções do grupo "Transição" para esse slide e escolha o efeito que deseja aplicar (figura 775).

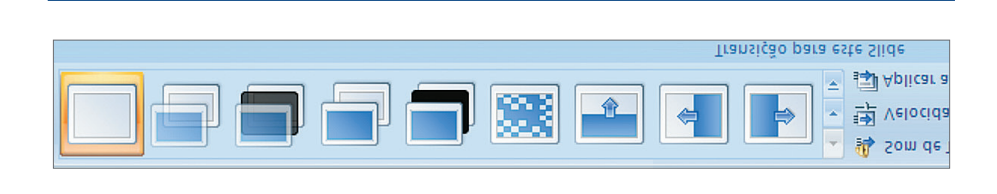

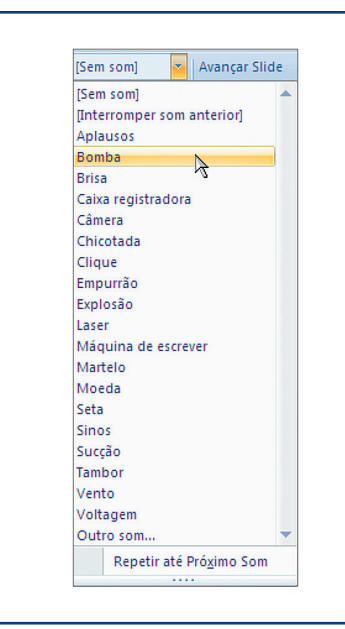

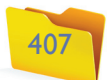

Você pode configurar a resolução da sua apresentação para que ela fique de acordo com a resolução do monitor a ser utilizado. Para isso, clique na opção "Resolução" e escolha na lista que aparecerá (figura 783).

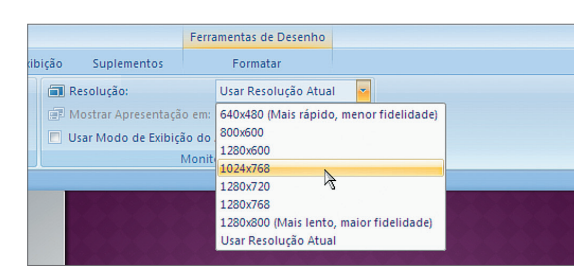

**Figura 781** "Configurar apresentação".

**Figura 782** "Gravar narração".

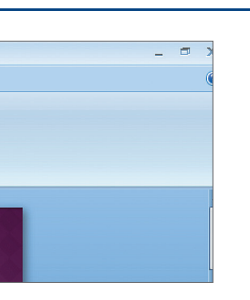

**Figura 783** "Configurar resolução".

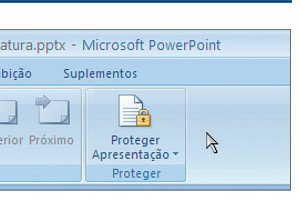

#### 15.7. Apresentação de Slides: Iniciar apresentação, Configurar, Monitores

Com a guia "Apresentação de Slides" podemos configurar a forma como vamos fazer a apresentação (figura 779).

Para iniciar a apresentação, vamos utilizar os botões do grupo "Iniciar a "Apresentação de Slides". O primeiro item é "Do Começo", que irá iniciar a apresentação no primeiro slide. Outra opção é "Do Slide Atual", que começará a partir do slide que está aberto (selecionado).

Se quisermos personalizar uma apresentação, devemos alterar a ordem de apresentação para que a sequência não seja a mesma da ordem de criação dos slides. Ao clicar na opção "Personalizar Apresentações", você poderá escolher a ordem como os slides deverão ser exibidos (figura 780).

**Figura 780** "Personalizar Apresentação".

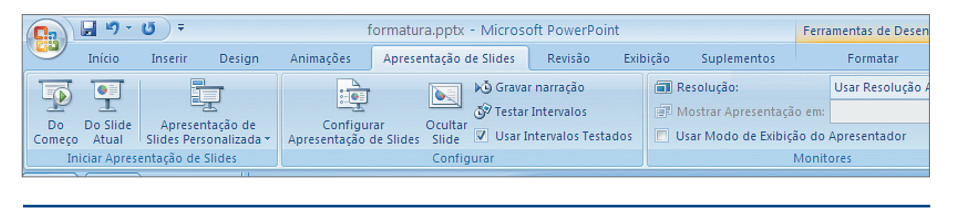

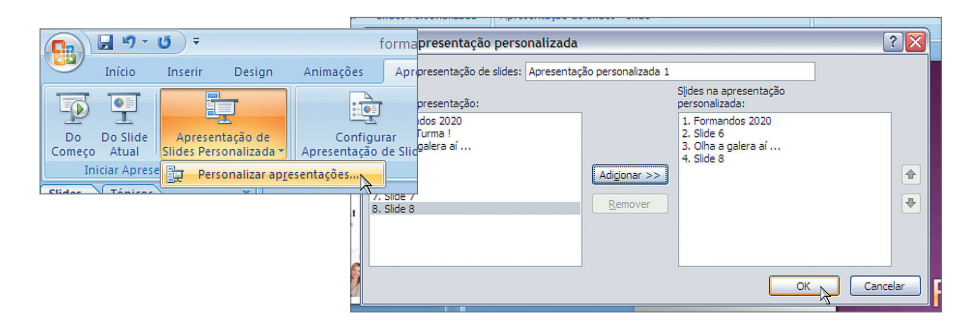

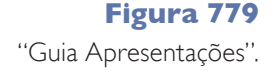

Outras configurações podem ser feitas recorrendo à opção "Configurar Apresentação de Slides", que permite definir se o slide deve tomar a tela toda ou somente uma janela, se aparecerá até que a tecla "ESC" seja pressionada, se será exibido com ou sem narração ou ainda se terá animações. Ao exibir os slides, o apresentador poderá fazer anotações com uma "caneta" virtual em cada um. Nessa janela é possível configurar a cor da caneta, bem como determinar se todos os slides devem ser apresentados ou se haverá somente um intervalo (figura 781).

Slides desnecessários não precisam ser retirados do arquivo. Basta clicar em "Ocultar Slide" para que eles não apareçam na apresentação. Para voltar a exibilos, é só clicar novamente no botão "Ocultar Slide".

Você pode gravar a narração dos slides com a sua voz, clicando em "Gravar Narração". Aparecerá uma janela para a configuração do microfone e demais opções, permitindo a gravação da voz. Será criado um arquivo anexado à apresentação. Depois é só testar os intervalos em que a voz deve entrar na transição dos slides e pronto! (figura 782).

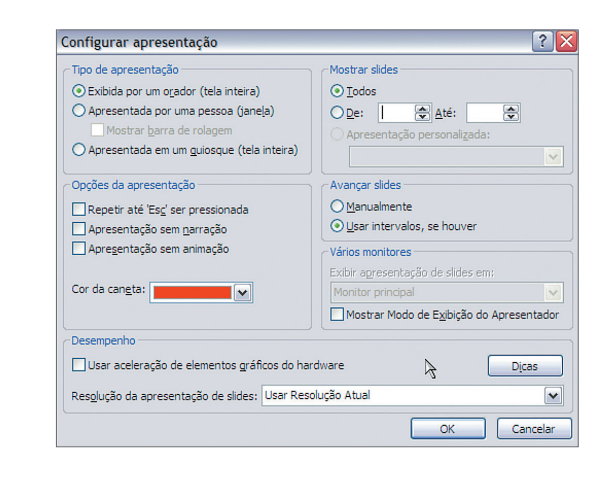

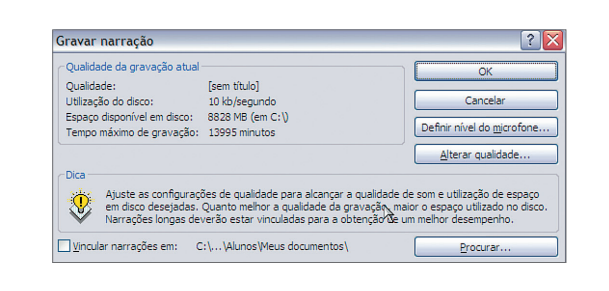

#### 15.8. Revisão: revisão de texto, comentários, proteger

Esta guia possui as mesmas opções do Word e do Excel e vai nos ajudar a revisar textos, inserir comentários e proteger nossa apresentação (figura 784).

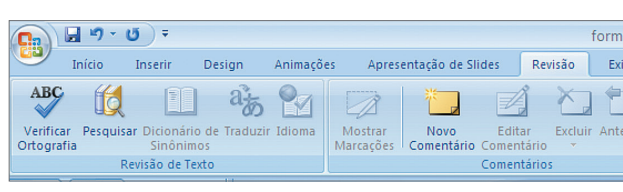

**Figura 784** Guia "Revisão".

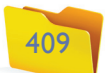

O modo de exibição "Anotações" deixará mais visível o painel de anotações que podemos colocar em cada um dos slides. Esse painel também aparece no modo "Normal" (figura 788).

A opção "Slide Mestre" permite a edição do slide que tem essa função, que é o modelo a ser seguido em cada um dos temas. Ao alterar o slide mestre, todos os demais já existentes na apresentação e os que ainda serão inseridos seguirão o padrão determinado (figura 789).

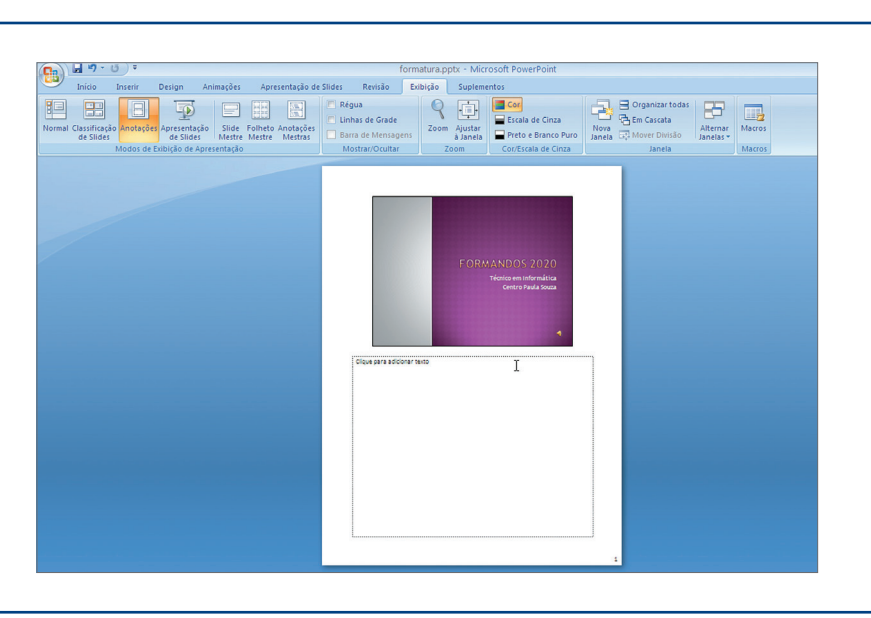

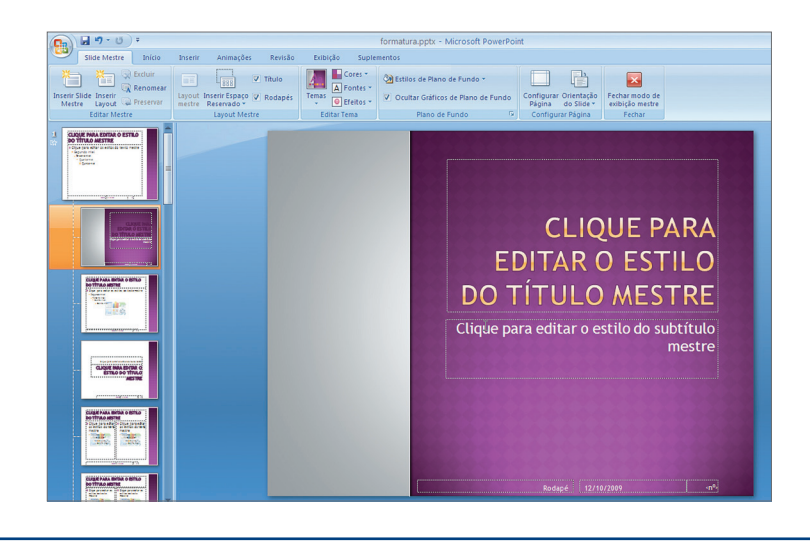

**Figura 787** Exibição: "Classificação de Slides".

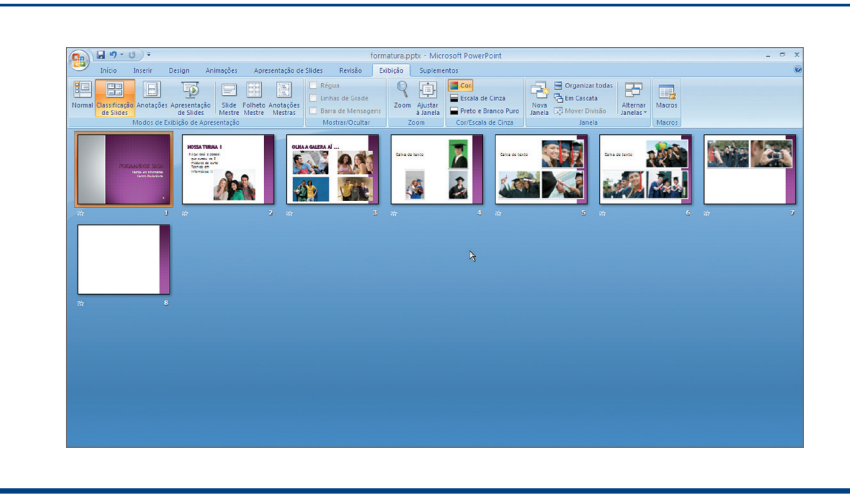

**Figura 788** Exibição: "Anotações".

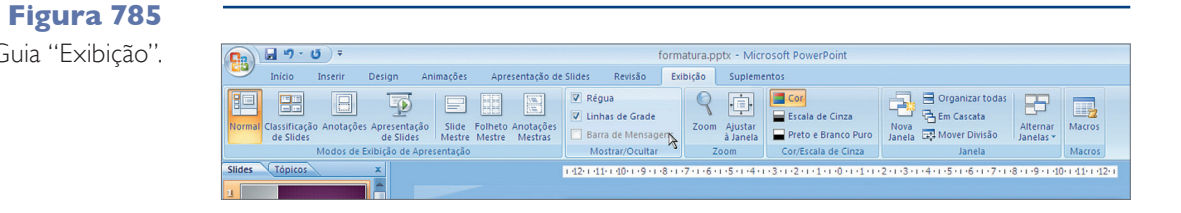

Guia "Exibição".

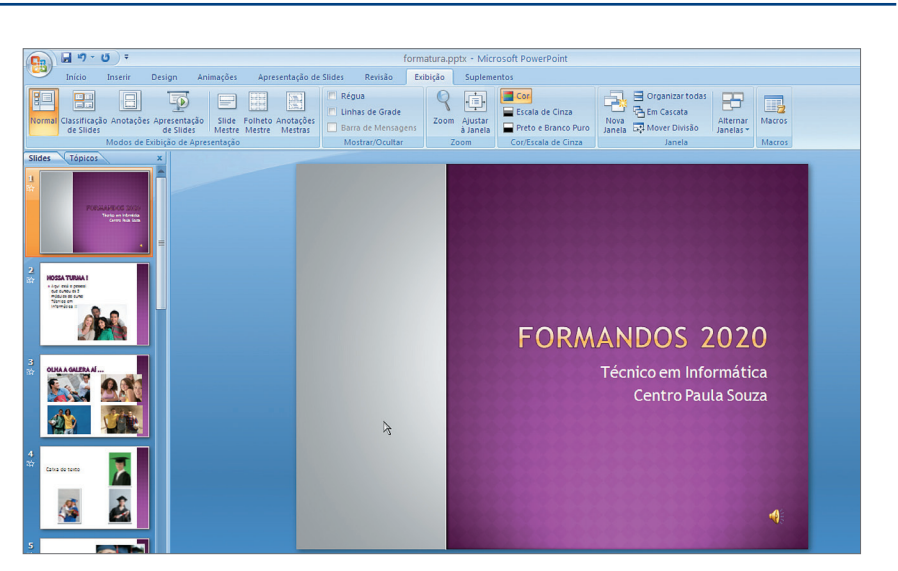

**Figura 786** "Exibição Normal".

## 15.9. Exibição: Modos de Exibição de Apresentação, Mostrar/Ocultar, Zoom, Cores, Janela

A guia de exibição possui opções para modos de exibição diferentes, bem como para mostrar/ocultar régua e grades, zoom e cores (figura 785).

O modo de exibição "Normal" é o padrão do PowerPoint (figura 786).

O modo de exibição "Classificação de Slides" mostra todos os slides da apresentação em formato miniatura e na sequência em que foram criados (figura 787). A maneira mais fácil de mudar a ordem de um ou vários slides é por meio desse modo de visualização. Clique no slide e arraste-o para a posição desejada.

> **Figura 789** Exibição: "Slide Mestre".

Dentro do "slide mestre", podemos criar um novo tipo de layout de slides, por exemplo: com quatro espaços de conteúdo, inserir uma imagem a ser apresentada em todos os slides, configurar a página, alterar as cores, títulos e plano de fundo. É possível ainda salvar esse novo modelo criado para utilizálo novamente (figura 790).

A opção "Folheto Mestre" permite a configuração da forma de impressão dos slides, como se vê na figura 791. Você pode adicionar ou remover itens a serem impressos.

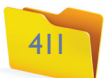

Se quiser padronizar o modo de impressão das anotações inseridas em cada slide, você pode recorrer à opção "Anotações Mestras". Caso seja necessário, poderá alterar esse modelo (incluir logotipos ou formatações de fonte diferenciados, por exemplo). E todas as anotações seguirão o mesmo padrão (figura 792).

Cabeçalho V Data<br>Imagem do Slide V Corpo **ME**  $\overline{\mathbf{E}}$ **CLIQUE PARA EDITAR O ESTILI**<br>DO TÍTULO MESTRE Lisque para edita<br>- Segundo nível<br>- Quero nível<br>- Quero nível 容 para editar os estilos do texo mestre<br>Segundo nivel<br>Terceiro nivel<br>Quarto nivel<br>Quarto nivel

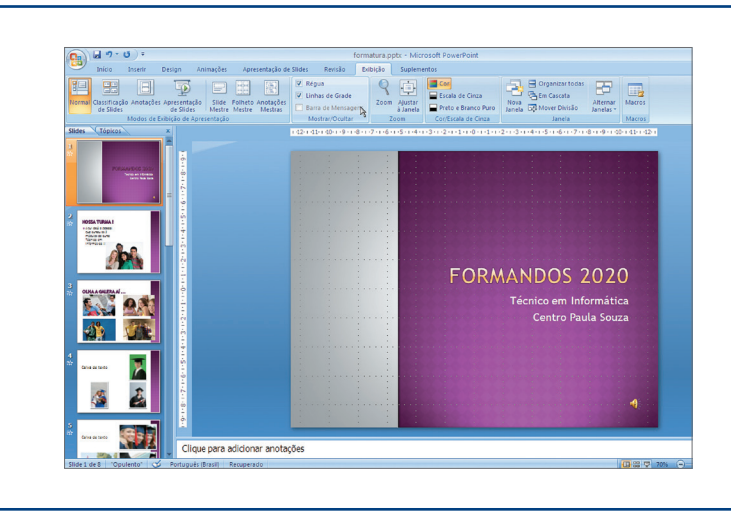

**Figura 792** Exibir: "Anotações Mestras".

**Figura 793** Exibir "Régua e Grade".

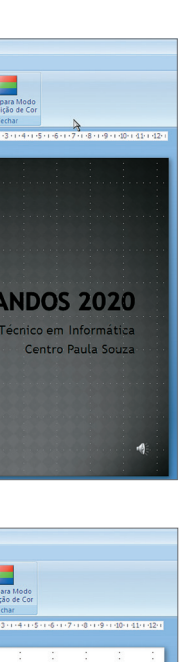

Você também pode selecionar as opções para visualização da "Régua" e das "Linhas de Grade", itens que não serão impressos (figura 793).

Outra opção possível é pela visualização dos slides, em "Escala de Cinza" ou "Preto e Branco" (figura 794).

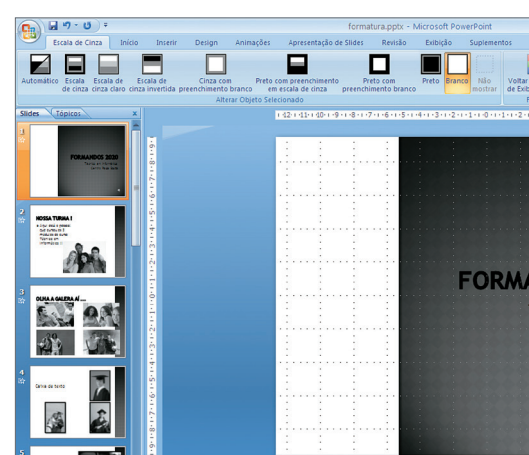

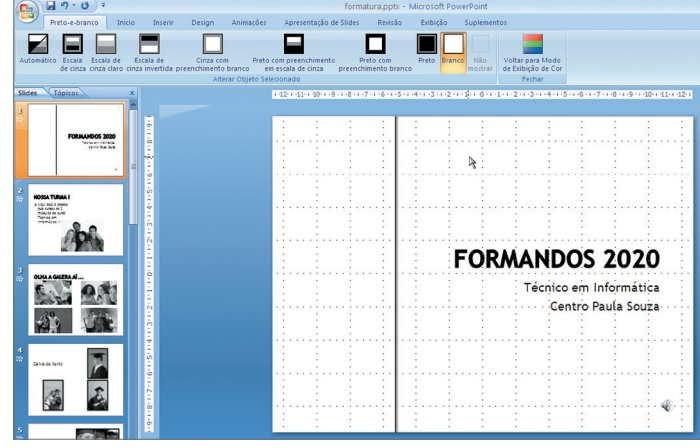

#### **Figura 790** Editando o "Slide Mestre".

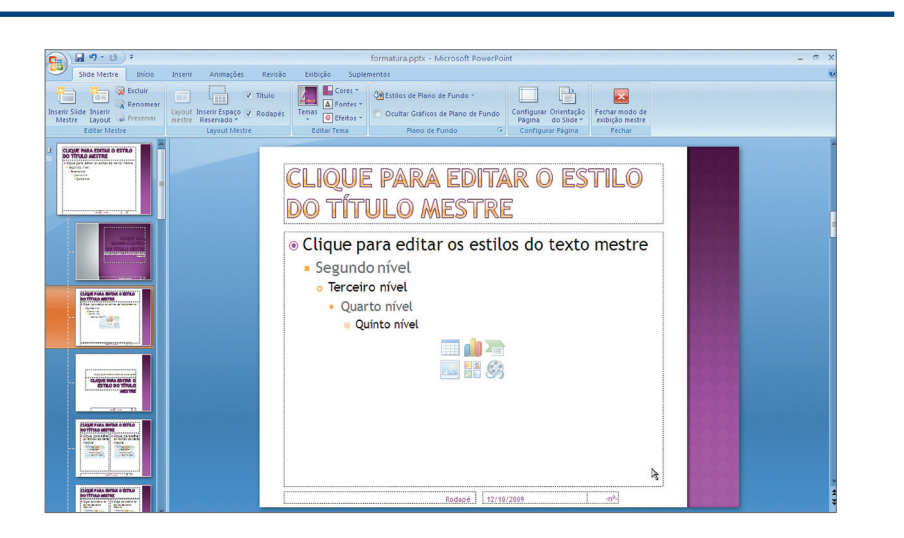

**Figura 791** "Folheto Mestre".

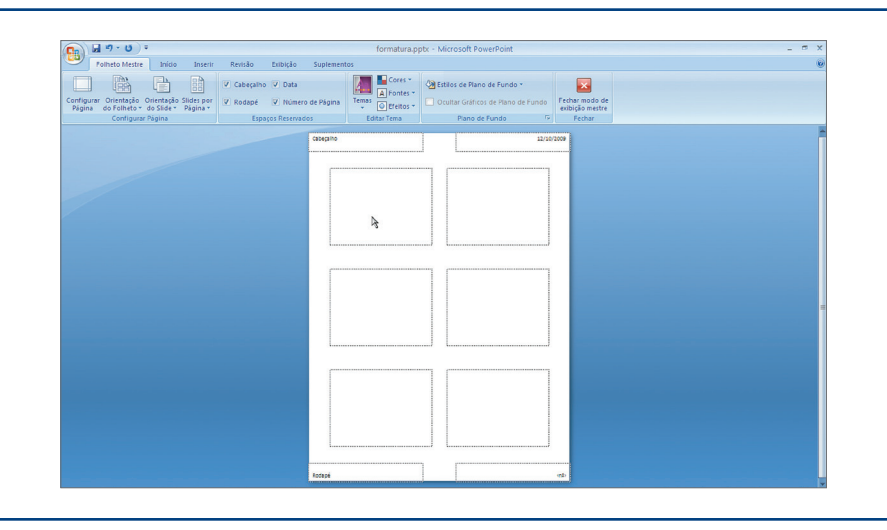

#### **Figura 794**

Exibir: "Escala de Cinza" ou "Preto e Branco".

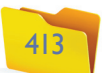

#### Considerações finais

Em todos os lugares a que vamos, nos deparamos com algum computador ou sistema informatizado. Podemos vê-los em postos de saúde, de combustíveis, em supermercados e até na quitanda da esquina de casa. Quando telefonamos para uma empresa, um banco, quem atende ao telefone, na maior parte das vezes? Um computador. Quando queremos saber qual o saldo de créditos do celular, quem responde? Um software que fala. É, de fato, impressionante a propagação da Informática em todas as atividades.

Com esse avanço, os profissionais de todas as áreas são obrigados a conhecer os recursos básicos da Informática para desenvolver seus trabalhos. Foi este o nosso objetivo na produção deste livro: apresentar a você alguns dos softwares mais utilizados no mundo da Informática: editor de textos, planilhas eletrônicas, apresentações e internet, começando com os conceitos que são importantíssimos para quem está iniciando sua carreira profissional. Também abordamos aspectos básicos dos Sistemas Operacionais e seu gerenciamento.

Todas essas informações são de extrema importância, especialmente se você pretende se tornar um técnico responsável pelo setor de TI de uma empresa. Elas são fundamentais na sua capacitação e servirão de ajuda, na tomada de decisões com relação aos servidores de rede e demais equipamentos de uma organização que utiliza meios informatizados e precisa de gerenciamento.

DEITEL, H.M.; DEITEL, P.J.; CHOFFNES, D.R. Sistemas Operacionais. 3. ed. Tradução: Arlete Simille Marques. Revisão técnica: Regina Borges de Araújo. São Paulo: Pearson Prentice Hall, 2005.

MACHADO, Francis Berenger; MAIA, Luiz Paulo. *Arquitetura de Sistemas Operacionais*. 4. ed. Rio de Janeiro: LTC, 2007.

SILBERSCHATZ, Abraham; GALVIN, Peter Baer; GAGNE, Greg. *Fundamentos de Sistemas Operacionais*. 6. ed. Tradução: Elisabete do Rego Lins. Rio de Janeiro: LTC, 2004.

Se você não pensa em seguir a carreira de gestor de redes, não se preocupe. Seja qual for a sua escolha profissional, tudo o que aprender no curso de Técnico em Informática e nos demais relacionados à área será empregado de alguma forma em sua carreira.

Esperamos que este livro o ajude a ampliar seus conhecimentos, abrindo as "portas do futuro" e incentivando-o a superar novos desafios e alcançar o tão almejado sucesso profissional. Este material foi elaborado por dois ex-alunos da escola técnica que superaram os desafios pessoais e profissionais, estudaram muito e agora têm o prazer de compartilhar seus conhecimentos com você. Quem sabe o próximo livro não será escrito por você!

#### Referências bibliográficas

Capron, H.L.; Johnson, J.A. *Introdução à Informática.* Tradução: José Carlos Barbosa dos Santos. Revisão técnica: Sérgio Guedes de Souza. São Paulo: Pearson Prentice Hall, 2004.

DEMAI, Fernanda Mello. *Livro das competências profissionais*: a síntese dos 90 cursos técnicos e das 115 qualificações oferecidas pelo Centro Paula Souza. n. 2. São Paulo: Centro Paula Souza / Editora i9, 2009.

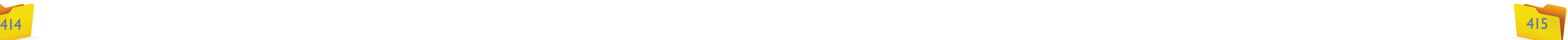